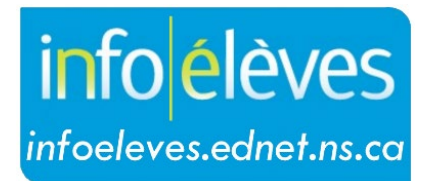

Système d'information sur les élèves de la Nouvelle-Écosse

# Système d'éducation publique de la Nouvelle-Écosse

# Stocker les notes dans PowerSchool

Guide d'utilisation

Date de mise à jour : 8 mai 2024

Guide d'utilisation 8 mai 2024

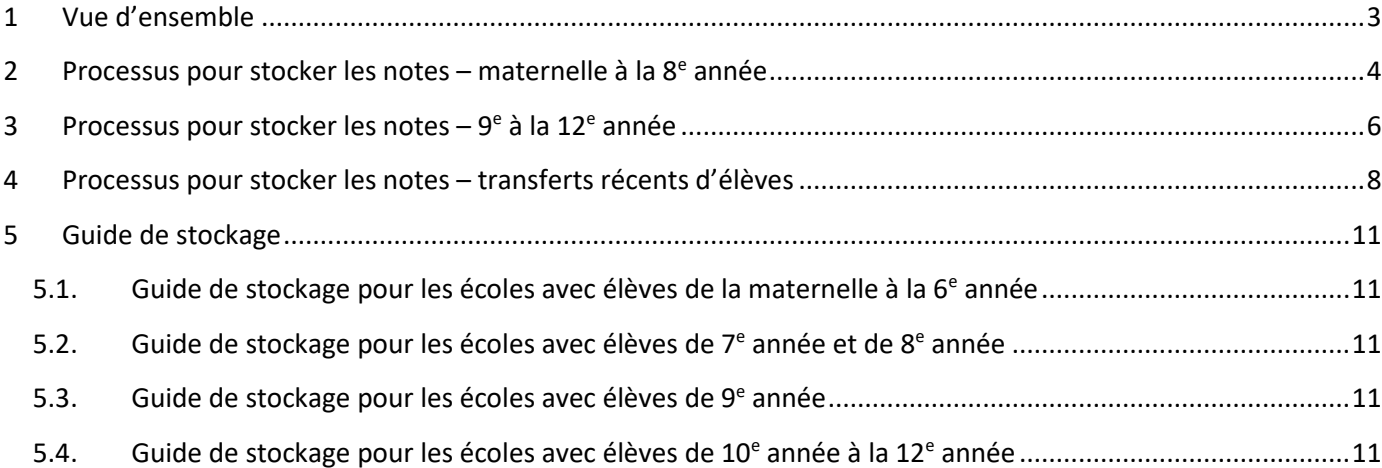

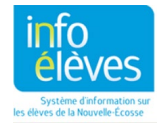

#### 1 VUE D'ENSEMBLE

Avant de produire les bulletins scolaires pour votre école, les notes doivent être stockées pour la période de scolarisation en question. Selon la période courante et la configuration de votre école, vous pourrez avoir à stocker les bulletins d'une seule période (ex. T1, Q1, F1) ou plusieurs.

Pour les écoles allant de la maternelle à la 6<sup>e</sup> année, il est seulement nécessaire de stocker les notes une fois par période (mais il peut être nécessaire de les stocker plus d'une fois si des élèves transfèrent d'autres écoles après le stockage initial). Cependant, il se peut que les écoles allant de la  $7^e$  à la  $12^e$  année aient à stocker les notes plus d'une fois, et il est recommandé de stocker les notes immédiatement avant la production des bulletins scolaires. Ainsi, les dernières révisions aux bulletins faites dans GradeBook par le personnel enseignant seront sauvegardées dans la page « Historique des notes de cours » des élèves.

Pour les écoles qui produisent des bulletins à la fois pour trois périodes par année et pour quatre périodes par année, il est recommandé de créer une sélection courante d'élèves avant de stocker les notes afin de s'assurer que les notes sont stockées uniquement pour les élèves qui recevront un bulletin scolaire pour la période de scolarisation en question. Par exemple, dans une école M-12, créez une sélection d'élèves de la maternelle à la 6<sup>e</sup> année avant de stocker les notes T1 pour les bulletins scolaires de la première période. (Ne stockez pas les notes T1 pour les élèves du secondaire.)

Pour les élèves qui viennent de transférer dans votre école, il peut être prudent de les exclure de votre sélection d'élèves si vous ne devez pas stocker les classes de votre école. Vous pouvez stocker séparément les notes de ces élèves par la suite, si nécessaire, à l'aide de paramètres de stockage et selon les circonstances. Générez le **rapport sur les transferts d'élèves** (Page d'accueil > Données et rapports > sqlReports > Transferts d'élèves) pour déterminer s'il y a des élèves qui viennent de transférer dans votre école.

Après le stockage des notes, mais avant de produire les bulletins scolaires, il est recommandé de générer le rapport sqlReports dans la section **Vérification des notes** pour aider à identifier et à résoudre de potentiels problèmes.

Pour réviser les commentaires du personnel enseignant de manière facile et accessible, suivez la série de commandes suivantes : Page d'accueil > Données et rapports >Rapports personnalisés > Notation > Commentaires M-6 ou Commentaires 7-12. Choisissez parmi les options des menus déroulants, puis cliquez sur **Soumettre**. (Il n'est PAS nécessaire de stocker les notes avant de générer ce rapport, car les commentaires sont tirés directement du cahier de notes du personnel enseignant, non pas de la page « Historique des notes de cours » des élèves.)

Quand les notes sont prêtes à être stockées, suivez la série de commandes suivantes : Page d'accueil > Gestion de l'école > Scolarité > Stocker les notes.

Portez attention aux détails lorsque vous travaillez dans la page Stocker les notes (selon la marche à suivre décrite plus bas) et, avant de soumettre la page, contre-vérifiez votre travail pour confirmer que toutes les sections sont correctement remplies. Les erreurs peuvent occasionner des problèmes, dont les suivants :

- stockage inattendu de cours/notes d'élèves
- échec de stockage attendu de cours/notes d'élèves
- attribution incorrecte de crédits obtenus/non obtenus
- stockage de périodes de scolarisation qui ne s'appliquent pas aux élèves en question

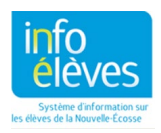

#### 2 PROCESSUS POUR STOCKER LES NOTES – MATERNELLE À LA  $8<sup>E</sup>$  année

Remplissez toutes les sections de la page **Stocker les notes** en suivant les étapes qui correspondent aux numéros indiqués dans la figure 1.

- 1. Utiliser la période de scolarisation/Note finale : sélectionnez une période de scolarisation à partir du menu déroulant. Consultez le **Guide de stockage** à la section 5 pour plus de détails.
- 2. Sauvegarder avec le code des anciennes notes : indiquez la même valeur qu'au numéro 1. (Utilisez des lettres majuscules : ex. tapez « T1 », pas « t1 ».)
- 3. Exclure/Inclure le dossier d'inscription : **cochez la case pour la 3e option** (c.-à.-d. indiquez uniquement les inscriptions actuellement actives qui étaient actives à ladite date) et indiquez la date appropriée pour votre école selon la période de scolarisation saisie à l'étape 1. Normalement, il s'agit d'une date à la fin ou près de la fin de la période de scolarisation. Consultez le [calendrier scolaire](https://www.ednet.ns.ca/inschool/fr/notices) pour connaitre les dates de début et de fin des périodes de scolarisation.

**Important** : Assurez-vous de cocher la case à la gauche, comme l'indique la figure 1.

4. Options de filtres supplémentaires (cliquez sur l'en-tête de section pour afficher les options de la section, au besoin) : Stocker les notes pour (0) élèves sélectionnés seulement (facultatif) : pour stocker les notes de la sélection courante d'élèves, **assurez-vous de cocher la case** pour que les notes soient stockées uniquement pour ces d'élèves.

Il est recommandé de générer le **rapport sur les transferts d'élèves** (Page d'accueil > Données et rapports > sqlReports > Transferts d'élèves) pour déterminer s'il y a des élèves qui viennent de transférer dans votre école. Si oui, il peut être prudent de supprimer ces élèves de votre sélection actuelle avant de procéder au stockage des notes. Il se peut que vous ayez à stocker séparément les notes de ces élèves (consultez la section 4 pour la marche à suivre pour stocker les notes d'élèves qui viennent de transférer).

- 5. Longueur de la période de scolarisation : sélectionnez la ou les périodes appropriées, puis sélectionnez « Stocker sans crédit » (% du crédit de la classe sera réglé à 0).
- 6. Stocker les notes pour les classes inscrites à : sélectionnez « Cette école seulement ».
- 7. Confirmez que toutes les sections requises sont remplies et que toutes les cases nécessaires sont cochées. Cliquez sur **Soumettre** pour stocker les notes selon vos critères de stockage.

Si vous voulez stocker des notes appartenant à une autre période de scolarisation, retournez à la page **Stocker les notes** et répétez les étapes précédentes.

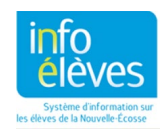

Guide d'utilisation 8 mai 2024

# **Figure 1**

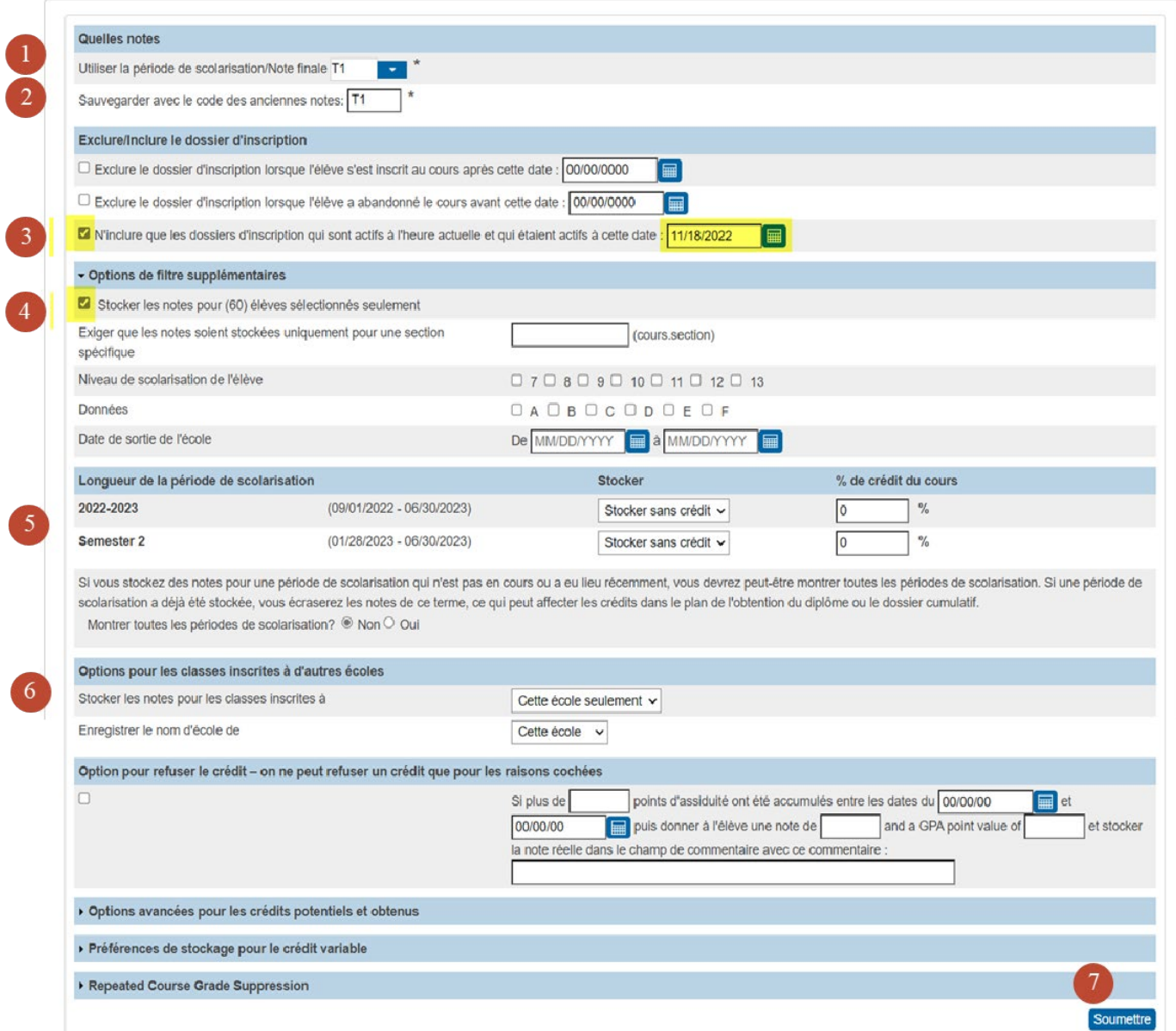

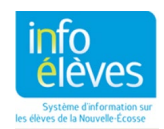

#### 3 PROCESSUS POUR STOCKER LES NOTES -  $9E$  À LA  $12E$  année

Remplissez toutes les sections de la page **Stocker les notes** en suivant les étapes qui correspondent aux numéros indiqués dans la figure 2.

- 1. Utiliser la période de scolarisation/note finale : sélectionnez une période de scolarisation à partir du menu déroulant. Consultez le **Guide de stockage** à la section 5 pour plus de détails.
- 2. Sauvegarder avec le code des anciennes notes : indiquez la même valeur qu'au numéro 1. (Utilisez des lettres majuscules : ex. tapez « Q1 », pas « q1 ».)
- 3. Exclure/Inclure le dossier d'inscription : **cochez la case pour la 3e option** (c.-à.-d. indiquez uniquement les inscriptions courantes qui étaient actives à ladite date) et indiquez la date appropriée pour votre école selon la période de scolarisation saisie à l'étape 1. Normalement, il s'agit d'une date à la fin ou près de la fin de la période de scolarisation. Consultez le [calendrier scolaire](https://www.ednet.ns.ca/inschool/fr/notices) pour connaitre les dates de début et de fin des périodes de scolarisation.

**Important** : Assurez-vous de cocher la case à la gauche, comme l'indique la figure 2.

4. Options de filtres supplémentaires (cliquez sur l'en-tête de section pour afficher les options de la section, au besoin) : Stocker les notes pour (0) élèves sélectionnés seulement (facultatif) : pour stocker les notes de la sélection actuelle d'élèves, **assurez-vous de cocher la case** pour que les notes soient stockées uniquement pour ces élèves.

Il est recommandé de générer le **rapport sur les transferts d'élèves** (Page d'accueil > Données et rapports > sqlReports > Transferts d'élèves) pour déterminer s'il y a des élèves qui viennent de transférer dans votre école. Si oui, il peut être prudent de supprimer ces élèves de votre sélection actuelle avant de procéder au stockage des notes. Il se peut que vous ayez à stocker séparément les notes de ces élèves (consultez la section 4 pour la marche à suivre pour stocker les notes d'élèves qui viennent de transférer).

- 5. Longueur de la période de scolarisation : sélectionnez la ou les périodes appropriées, puis sélectionnez « Stocker sans crédit » (% du crédit de la classe sera réglé à 0). Cependant, en sauvegardant des notes F1 pour les classes terminées, assurez-vous de sélectionner « Stocker avec crédit » (% du crédit de la classe sera réglé à 100).
- 6. Stocker les notes pour les classes inscrites à : sélectionnez « Cette école seulement ».
- 7. Confirmez que toutes les sections requises sont remplies et que toutes les cases nécessaires sont cochées. Cliquez sur **Soumettre** pour stocker les notes selon vos critères de stockage.

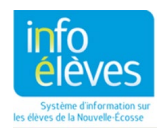

Guide d'utilisation 8 mai 2024

# **Figure 2**

ľ

ſ

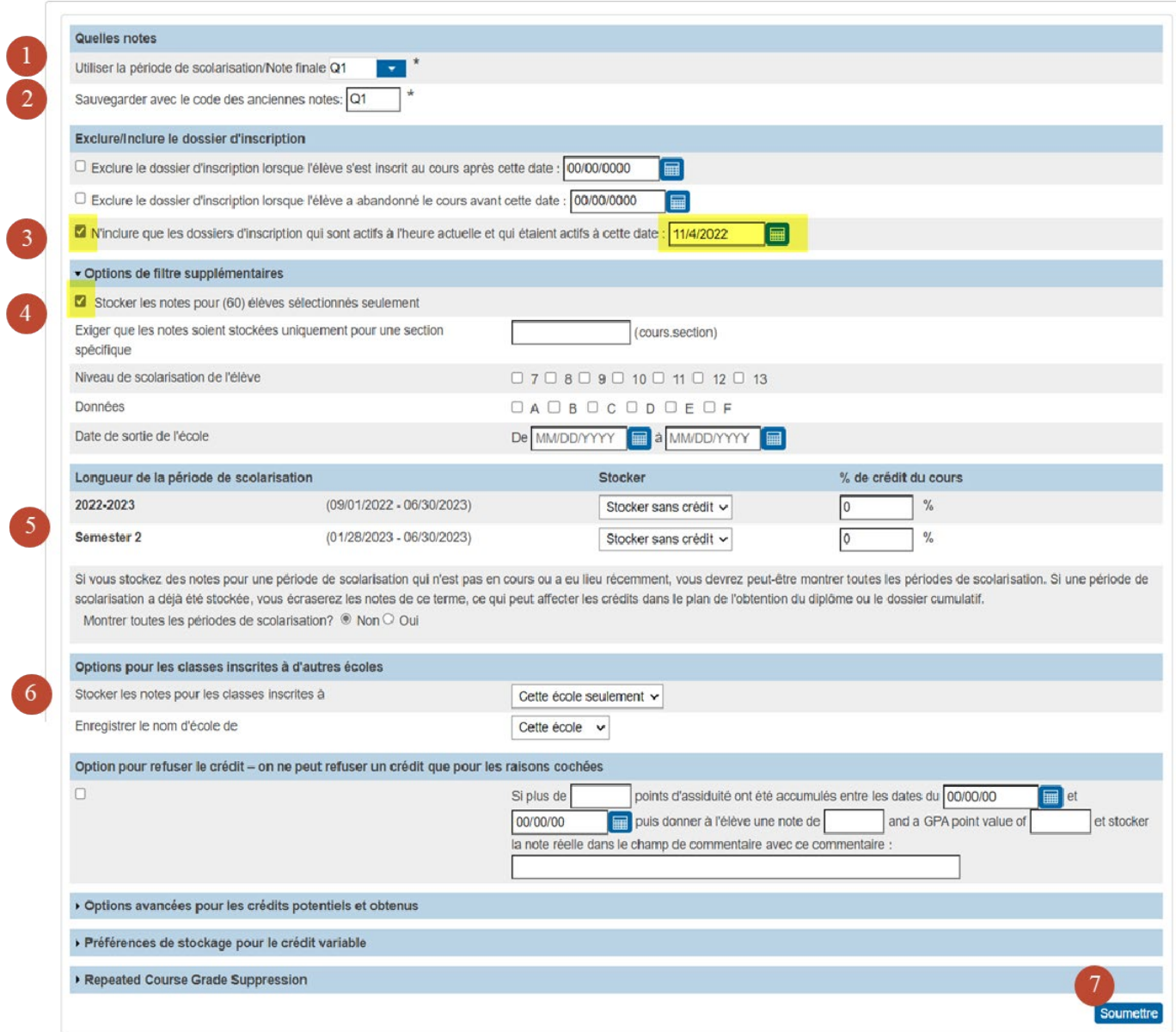

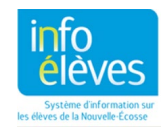

#### 4 PROCESSUS POUR STOCKER LES NOTES – TRANSFERTS RÉCENTS D'ÉLÈVES

Si un transfert d'élève a lieu dans les trois semaines avant la fin de la période de scolarisation ou du trimestre, la direction de l'école précédente s'assurera que le personnel enseignant de l'ancienne école fournit à l'école de destination un bulletin provincial dûment rempli. Pour plus d'informations, [cliquez ici](https://www.ednet.ns.ca/inschool/files-inschool/docs/procedure_for_completing_reports_cards_when_a_student_transfers_within_three_weeks_of_the_end_of_0.pdf) pour consulter le document procédural en format PDF, ou visitez le site We[b Info Élèves](https://www.ednet.ns.ca/inschool/fr/e-learning) pour consulter le guide interactif.

Comme le précise la section « Vue d'ensemble » du présent guide, il peut être nécessaire de stocker les notes d'élèves qui viennent de transférer (c.-à.-d. dans les trois semaines avant la fin de la période de scolarisation) lorsque les conditions suivantes s'appliquent :

- 1. l'élève transfère dans votre école d'une autre école dans le même CRE, et l'école précédente n'a pas eu l'occasion de produire son bulletin scolaire. Votre école produira donc le bulletin pour l'école précédente; ou
- 2. l'élève a quitté votre école pour transférer dans une école d'un autre CRE, et votre école n'a pas encore eu l'occasion de produire son bulletin scolaire.

Pour déterminer si vous avez des élèves qui remplissent ces conditions, générez le **rapport sur les transferts d'élèves** (Page d'accueil > Données et rapports > sqlReports > Transferts d'élèves) et notez les élèves qui viennent peut-être de transférer dans votre école ou qui viennent de la quitter.

Pour stocker les notes de ces élèves, vous suivrez une procédure similaire à celle décrite à la section 2 ou 3, mais il est essentiel d'y apporter certaines modifications à des moments précis (les modifications sont en caractères gras). Remplissez toutes les sections de la page **Stocker les notes** en suivant les étapes qui correspondent aux numéros indiqués dans la figure 3.

- 1. Utiliser la période de scolarisation/note finale : sélectionnez une période de scolarisation à partir du menu déroulant. Consultez le **Guide de stockage** à la section 5 pour plus de détails.
- 2. Sauvegarder avec le code des anciennes notes : indiquez la même valeur qu'au numéro 1. (Utilisez des lettres majuscules : ex. tapez « Q1 », non pas « q1 ».)
- 3. Exclure/Inclure le dossier d'inscription : cochez la case pour la  $3<sup>e</sup>$  option (c.-à.-d. indiquez uniquement les inscriptions courantes qui étaient actives à ladite date) et indiquez une date où **l'élève assistait aux classes de l'école précédente. Ouvrez un nouvel onglet dans votre navigateur et accédez à la page Résumé des inscriptions de l'élève dans PowerSchool pour consulter les dates d'inscription de l'école précédente.** Important : Assurez-vous de cocher la case à la gauche, comme l'indique la figure 3.
- 4. Options de filtres supplémentaires (cliquez sur l'en-tête de section pour afficher les options de la section, au besoin) : Stocker les notes pour (0) élèves sélectionnés seulement (facultatif) : **assurez-vous de cocher la case pour que les notes soient stockées uniquement pour les élèves qui viennent de transférer.**
- 5. Longueur de la période de scolarisation : sélectionnez la ou les périodes appropriées, puis sélectionnez « Stocker sans crédit » (% du crédit de la classe sera réglé à 0). Pour sauvegarder des notes F1 pour les

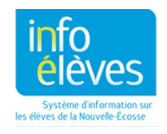

Guide d'utilisation 8 mai 2024

élèves de la 9e à la 12e année, assurez-vous de sélectionner « Stocker avec crédit » (% du crédit de la classe sera réglé à 100).

- 6. Stocker les notes pour les classes inscrites à : sélectionnez « Cette école seulement », sauf si l'élève vient de transférer dans votre école d'une autre école du même CRE. Dans ce cas, **sélectionnez « Toutes les écoles »** pour assurer le stockage des notes de l'école précédente associées à la période de scolarisation sélectionnée.
- 7. Confirmez que toutes les sections requises sont remplies et que toutes les cases nécessaires sont cochées. Cliquez sur **Soumettre** pour stocker les notes selon vos critères de stockage.

Répétez le processus si vous devez stocker les notes d'autres élèves qui viennent de transférer dans votre école. Il est recommandé de consulter la page « **Historique des notes de cours** » de l'élève pour confirmer que la période de scolarisation courant contient uniquement les dossiers de l'école précédente. Supprimez tout dossier stocké de votre école (car ils apparaitront dans le bulletin scolaire avec les classes de l'école précédente).

Avant de produire les bulletins scolaires, assurez-vous qu'aucun profil d'apprentissage, aucune note de domaine d'étude, aucune note individuelle ni aucun commentaire dans les colonnes des résultats ne provient de votre école (par ex. la page Progrès par rapport aux résultats d'apprentissage dans PT Pro). Le cas échéant, une erreur devrait apparaitre sur le haut du bulletin lors de sa production.

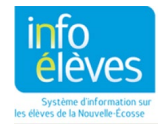

Guide d'utilisation

8 mai 2024

# **Figure 3**

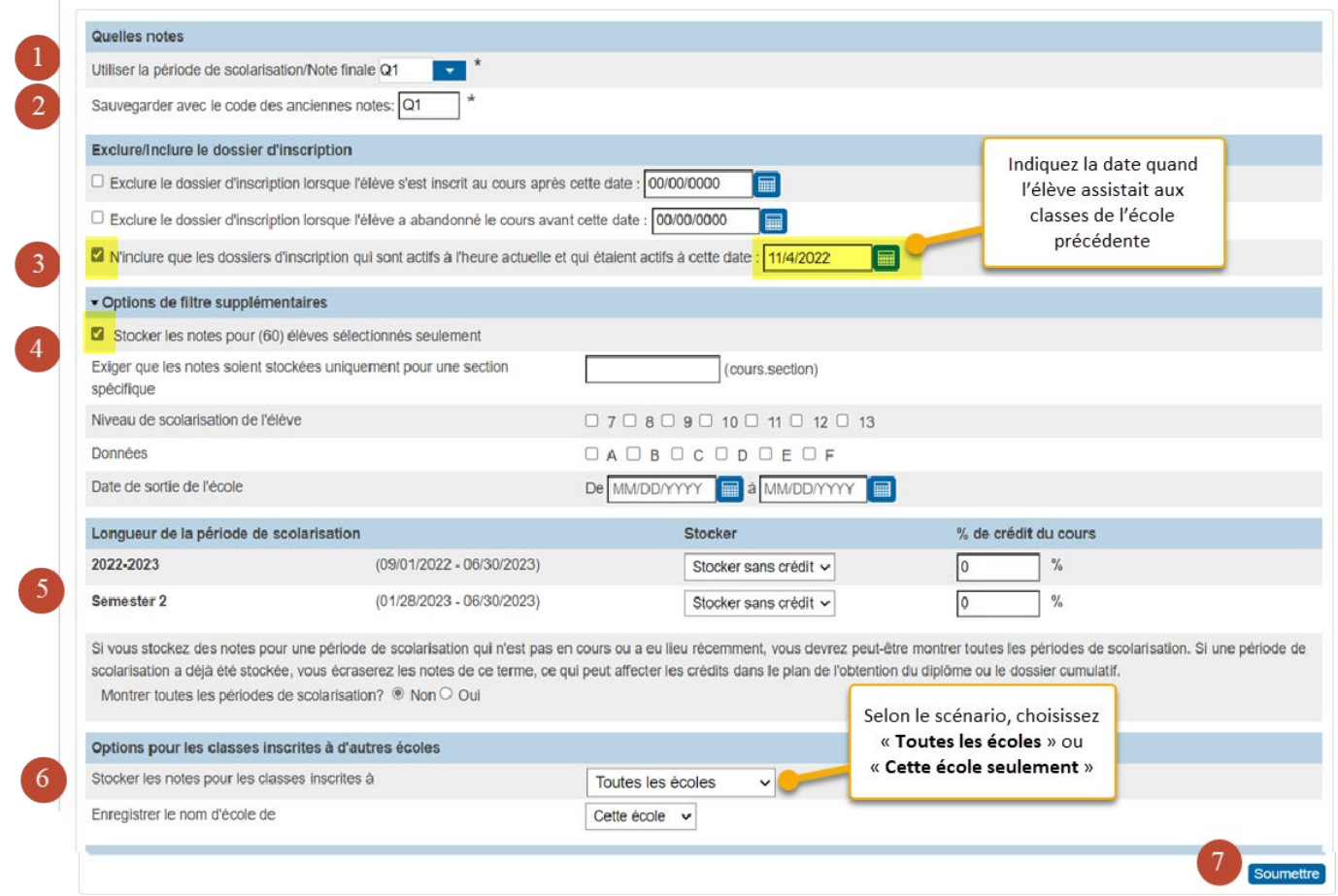

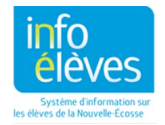

### 5 GUIDE DE STOCKAGE

#### **5.1. GUIDE DE STOCKAGE POUR LES ÉCOLES AVEC ÉLÈVES DE LA MATERNELLE À LA 6E ANNÉE**

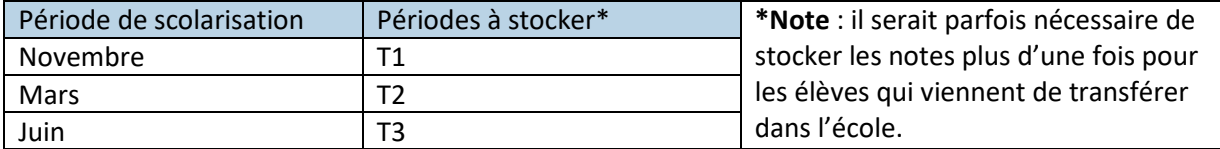

#### **5.2. GUIDE DE STOCKAGE POUR LES ÉCOLES AVEC ÉLÈVES DE 7E ANNÉE ET DE 8E ANNÉE**

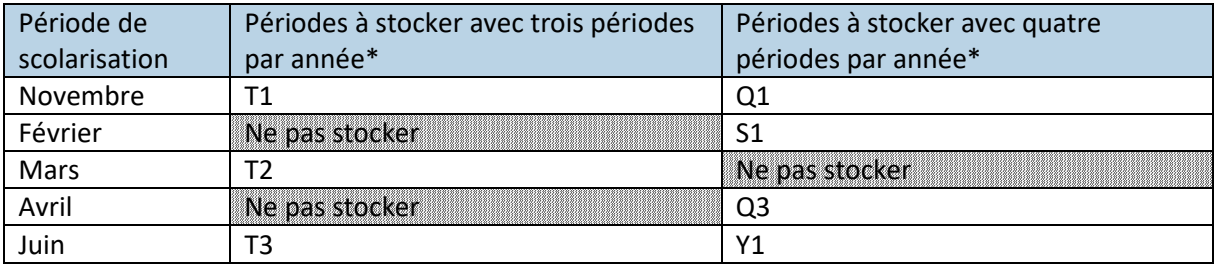

#### **5.3. GUIDE DE STOCKAGE POUR LES ÉCOLES AVEC ÉLÈVES DE 9E ANNÉE**

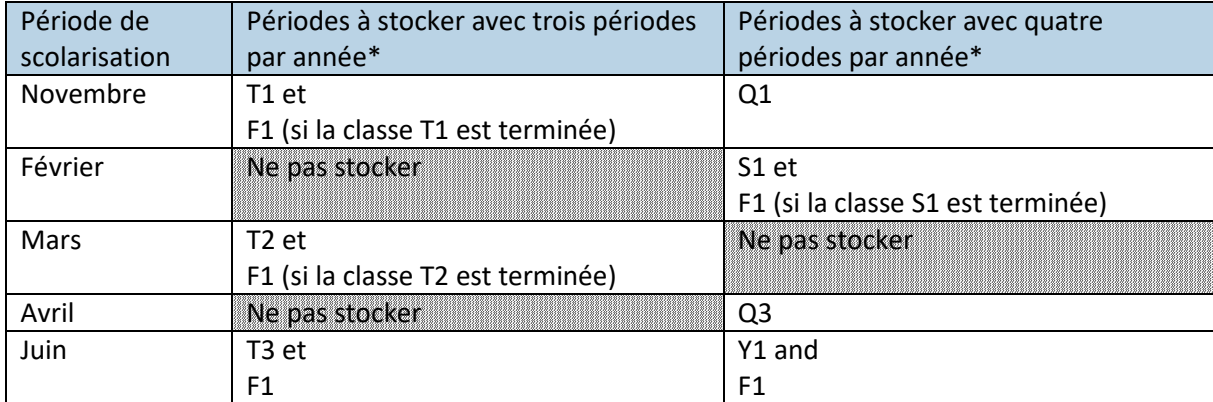

#### **5.4. GUIDE DE STOCKAGE POUR LES ÉCOLES AVEC ÉLÈVES DE 10E ANNÉE À LA 12E ANNÉE**

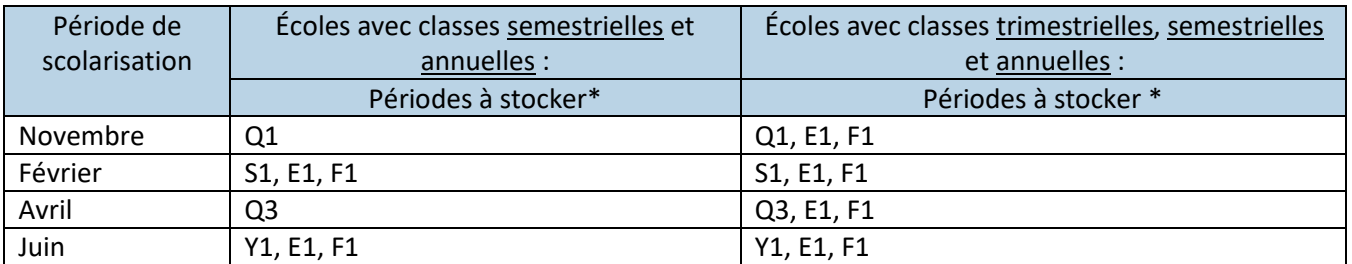

**\*Note** : il serait parfois nécessaire de stocker les notes plus d'une fois pour les élèves qui viennent de transférer dans l'école.

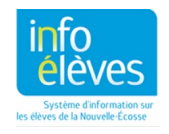